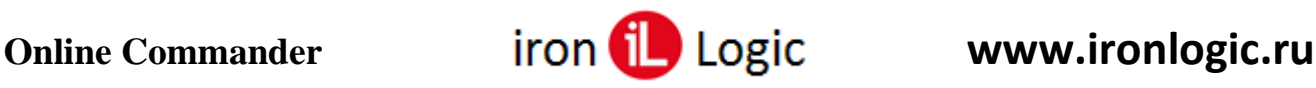

# **Инструкция по работе в Online Commander для настройки сетевых контроллеров**

## **Подключение к Online Commander**

Для работы в Online Commander необходимо подключить сетевой контроллер к конвертеру Z-397 (мод. Guard) или Z-397 (мод. Web) по линии связи RS-485. Для работы с конвертером Z-397 (мод. Guard) необходимо его подключение к ПК по USB-кабелю из комплекта. Также есть возможность работы с IP-контроллерами. Для работы необходимо зайти в web-браузер (Яндекс, Chrome, Edge, Opera) и ввести ссылку [https://fw.ironlogic.ru/oc/.](https://fw.ironlogic.ru/oc/) После входа в web-браузере откроется страница с рабочими вкладками.

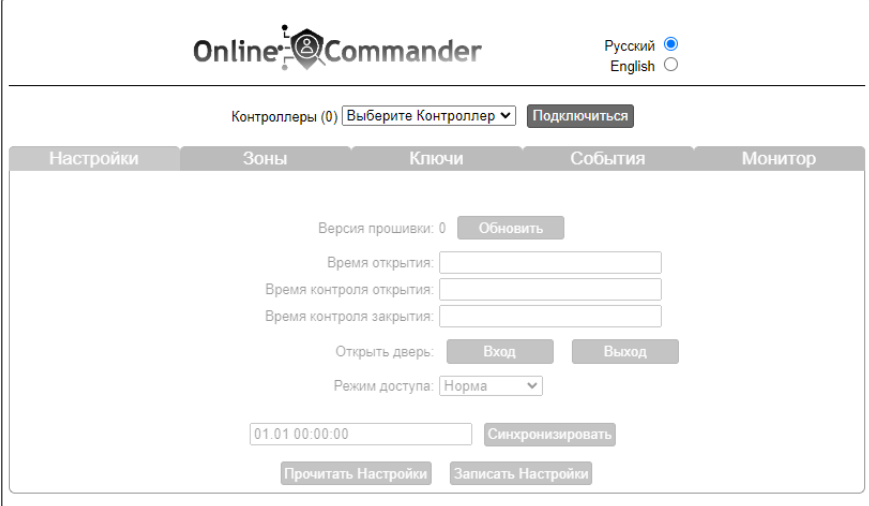

## **Подключение к конвертеру Z-397 (мод. Guard)**

Необходимо установить подключение: если используется конвертер Z-397 Guard – нужно выбрать COM-порт, к которому он подключен.

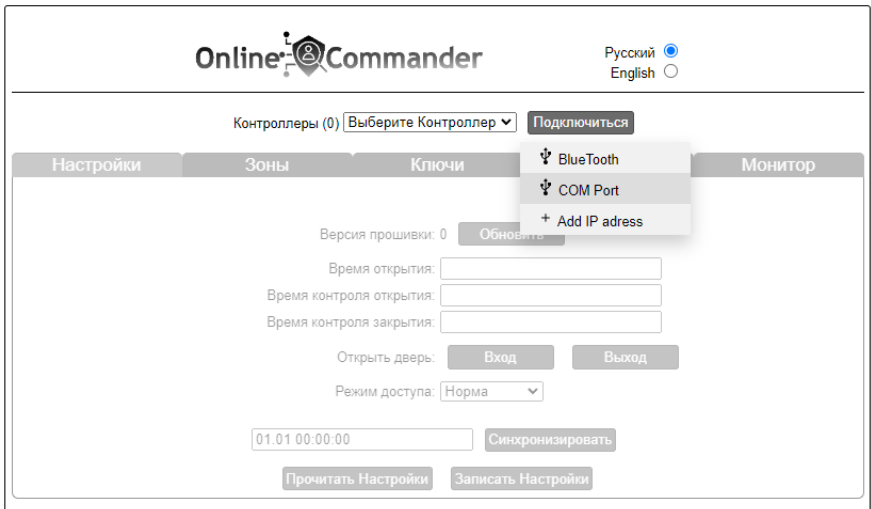

Откроется окно с запросом разрешения на подключение к последовательному порту. Нужно выбрать порт и кликнуть по кнопке «Подключение».

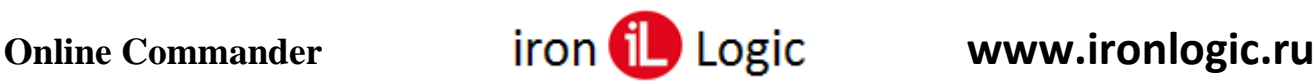

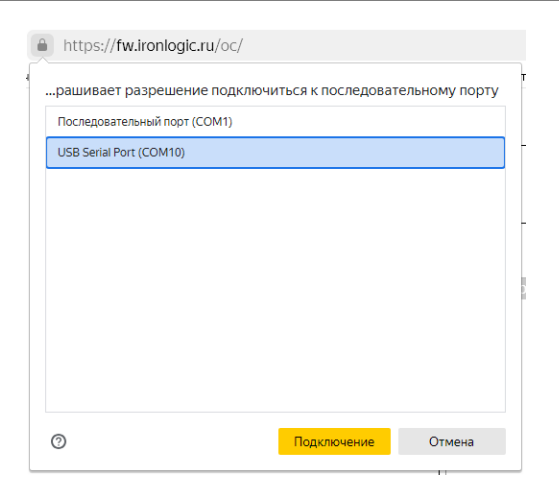

## **Настройка браузера для подключения к конвертеру Z-397 (мод. WEB) или IP-контроллеру**

Если используется конвертер Z-397 Web или IP-контроллер – нужно указать IP адрес устройства.

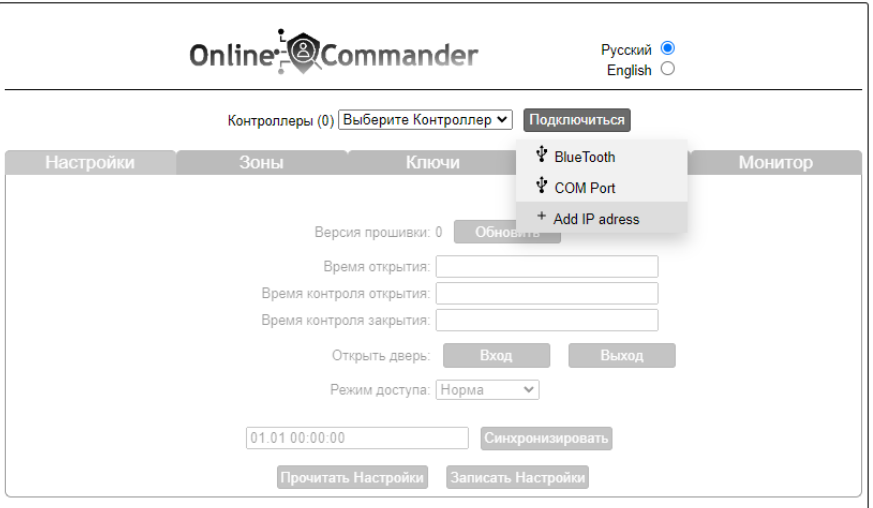

Вначале может появится окно предупреждения о небезопасном содержимом для сайта. Нужно отключить защиту от небезопасного контента для этого сайта.

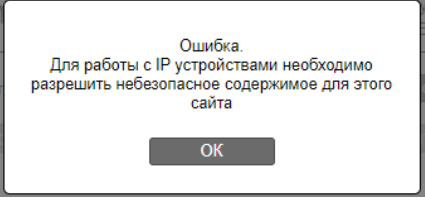

Пример отключения защиты для Яндекс-браузера. Кликаем по замочку перед адресом сайта.

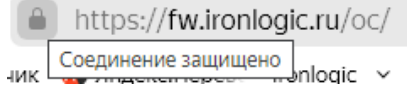

Откроется окно «Protect». В опции «Блокировка рекламы и трекеров» кликаем по «Настроить…».

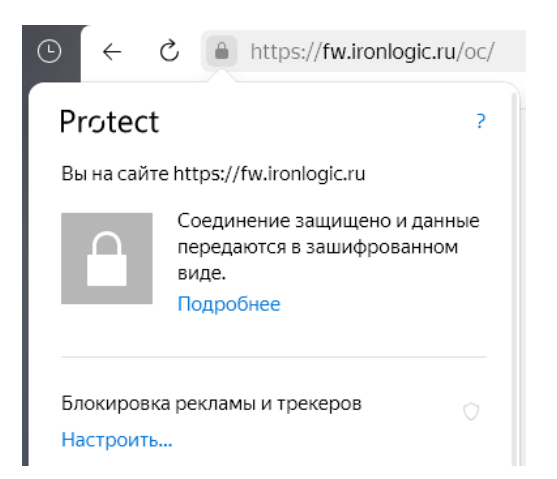

Далее кликаем по «Разблокировать для вкладки» и блокировки страницы отключится.

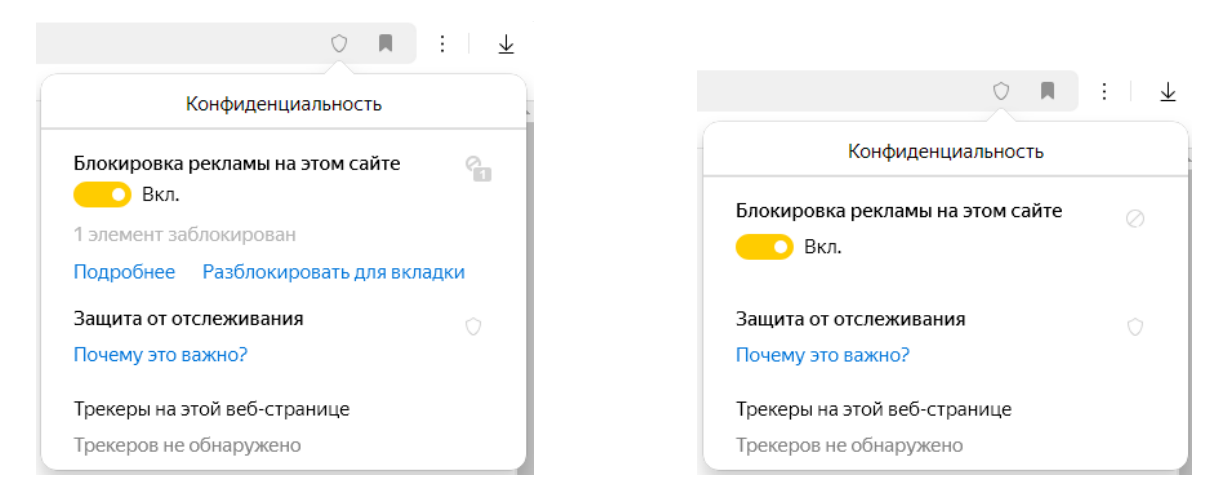

Пример отключения защиты для браузера Google Chrome. Кликаем по значку перед адресом сайта.

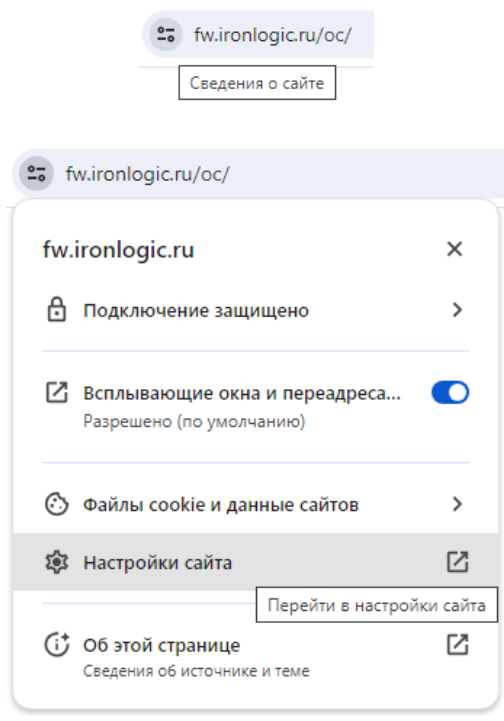

На странице «Настройки» кликаем по разделу «Конфиленциальность и безопасность» и в нем в опции «Небезопасный контент» выбираем «разрешить».

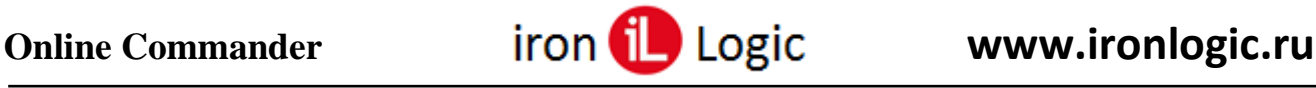

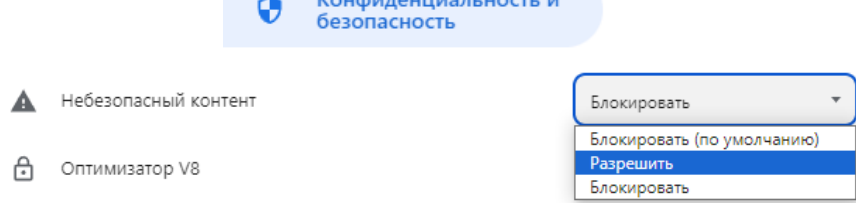

Для других браузеров отключение блокировки небезопасного контента аналогично.

После проделанных операций станет доступно окно «Добавить IP-адрес». Набираем в этом окне IP-адрес конвертера или IP-контроллера. Для подключения к Online Commander в конвертере или IP-контроллере предварительно должен быть установлен режим работы «Автономный».

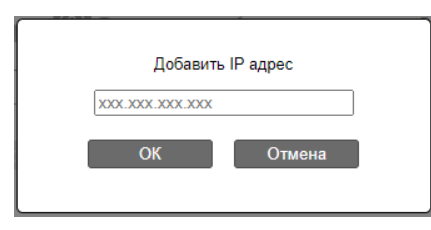

#### **Подключение к конвертеру Z-397 (мод. WEB)**

Прошивка в конвертере должна быть версии 4.0.9. С данной прошивкой можно зайти web интерфейс конвертера.

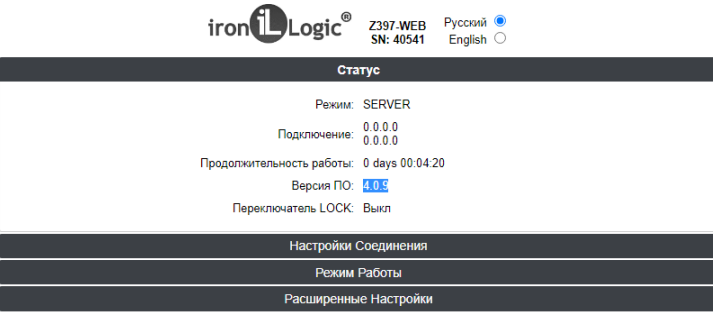

Далее нужно выбрать режим работы «Автономный» и нажать «Сохранить», затем перезагрузить конвертер через вкладку «Расширенные настройки».

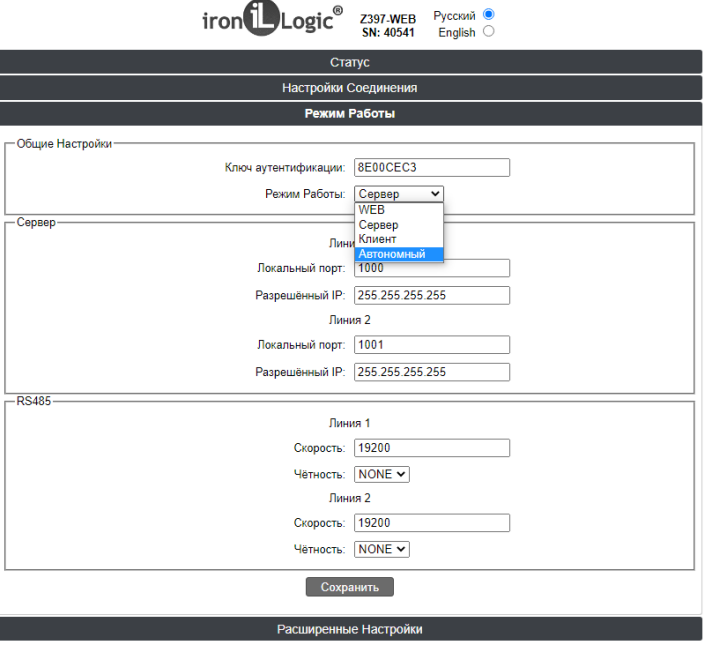

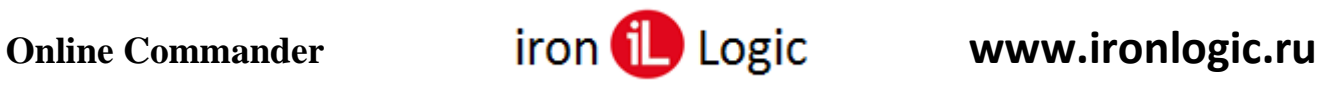

В Online Commander нужно добавить IP адрес конвертера.

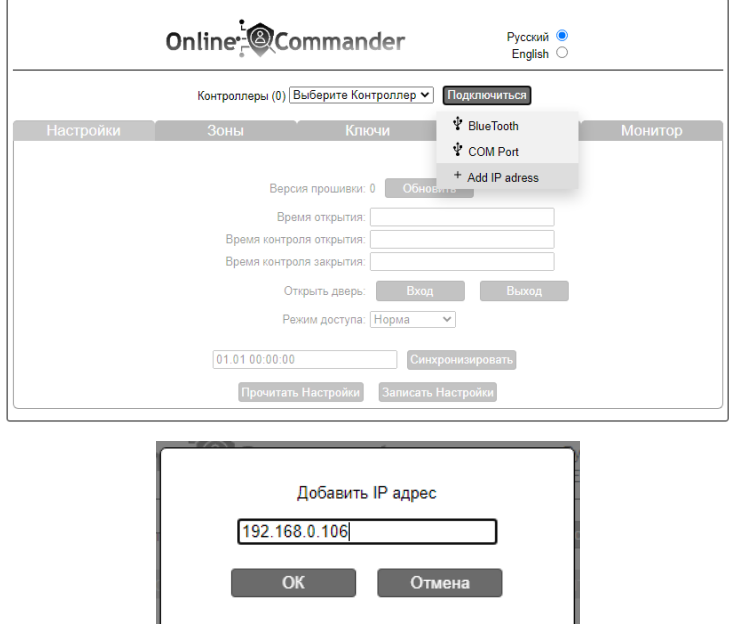

Добавленный адрес появится в списке, нужно выбрать его.

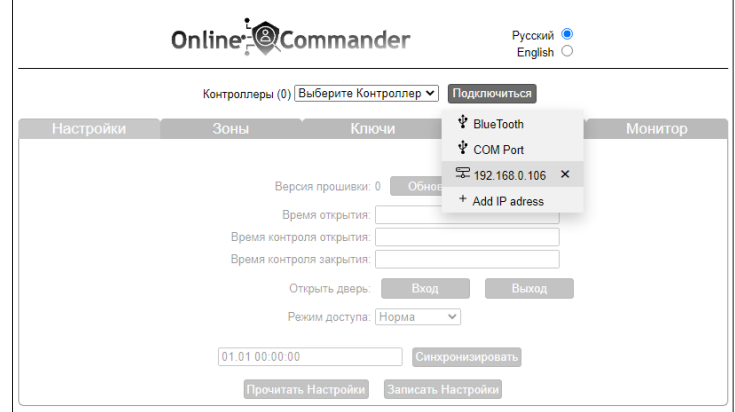

Над окном «Контроллеры» появится название конвертера и его серийный номер.

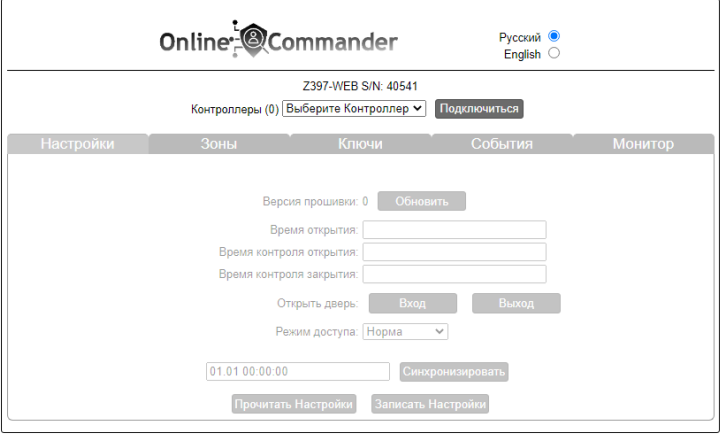

Дальше выбирается подключенный к конвертеру контроллер. Происходит подключение контроллера, в окне «Контроллеры» отображается подключенная модель, вкладки Online Commander становятся «активными».

## **Подключение к IP-контроллеру**

Для подключения к Online Commander в IP-контроллере предварительно должен быть установлен режим работы «Автономный». Вводим IP-адрес конвертера (IP-контроллера).

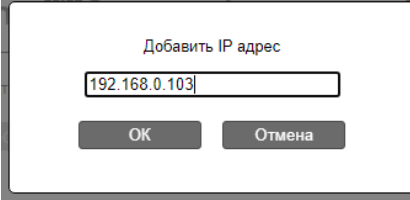

Адрес появляется в списке и нужно выбрать его:

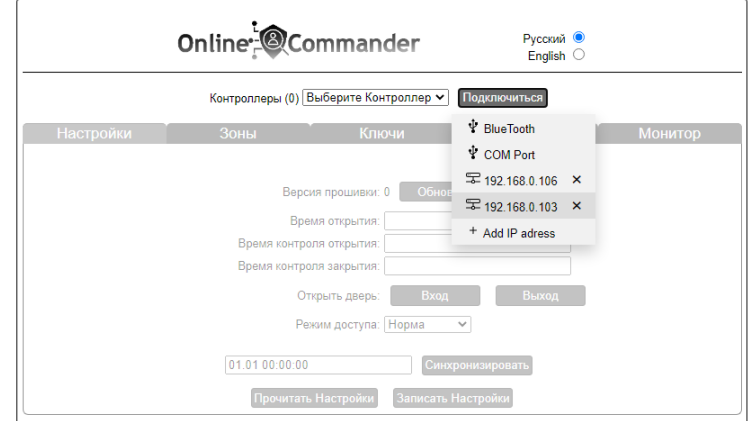

Далее происходит подключение, в окне «Контроллеры» отображается подключенная модель, вкладки Online Commander становятся «активными».

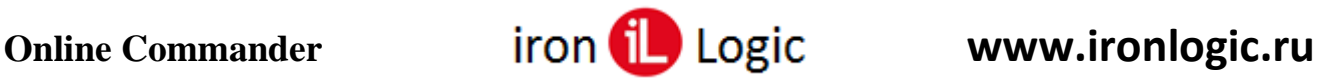

## **Работа с Online Commander**

#### **Вкладка «Настройки»**

На вкладке «Настройки» есть возможность обновить прошивку выбранного контроллера, также можно установить время открытия двери и время контроля.

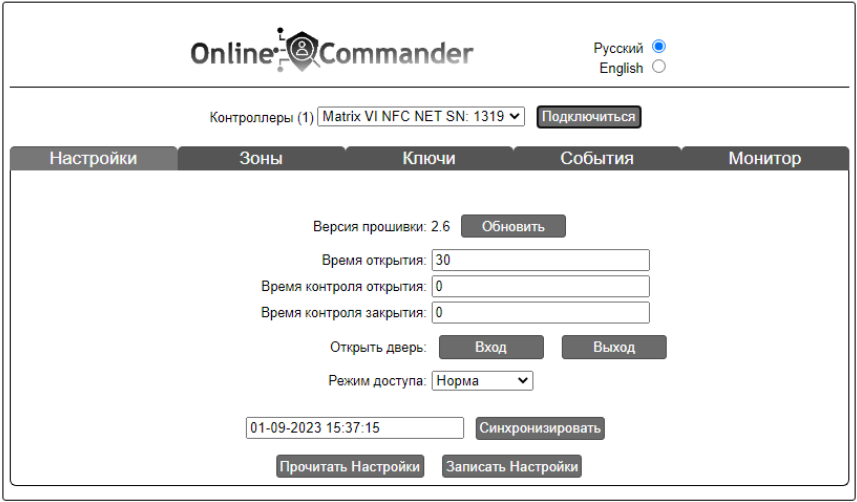

С этой вкладки можно открыть дверь и выбрать режим доступа. Самое главное, необходимо **синхронизовать** контроллер, и прочитать его настройки, затем уже их можно изменять и записывать обратно в контроллер.

#### **Вкладка «Зоны»**

Вкладка «Зоны» позволяет прочитать настроенные в контроллере зоны, изменить их и записать в контроллер.

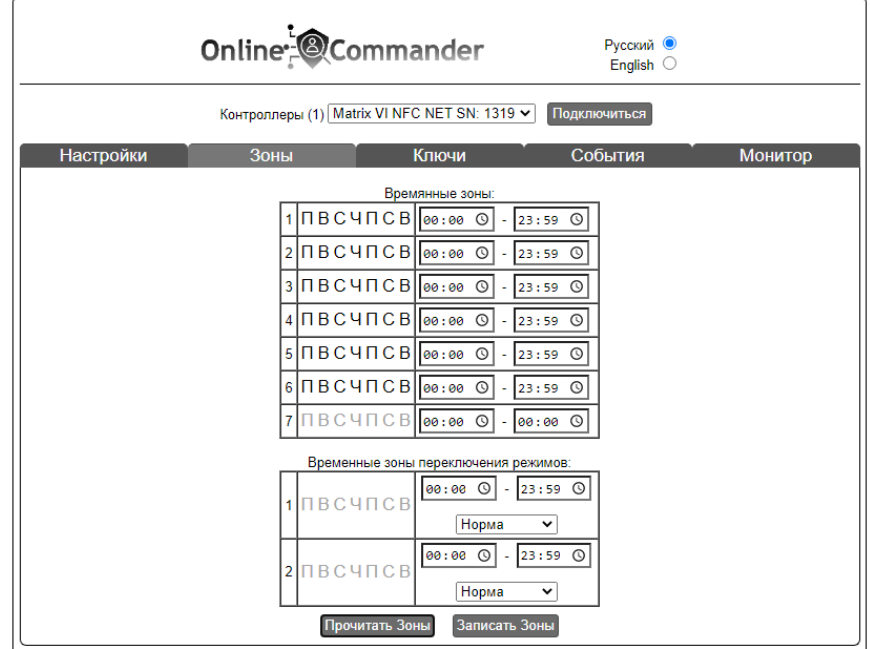

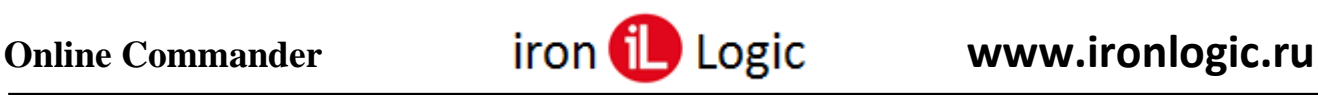

#### **Вкладка «Ключи»**

Вкладка «Ключи» необходима для работы с ключами. Если в памяти контроллера уже есть ключи, то их можно прочитать – появится список записанных ключей.

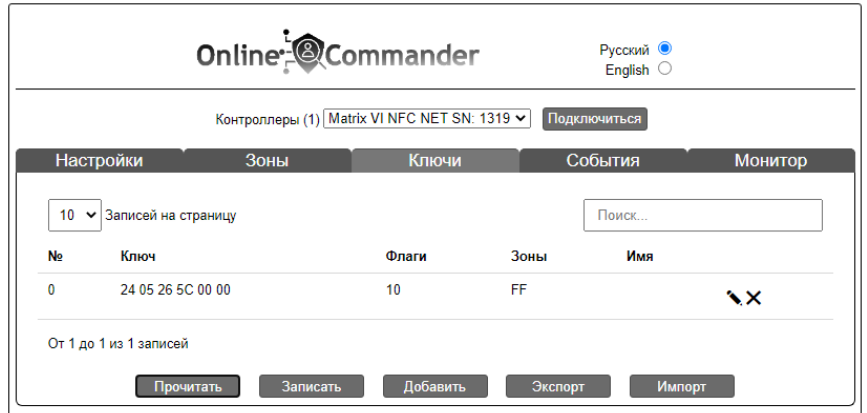

Также ключи можно добавить вручную, заполнив необходимую информацию.

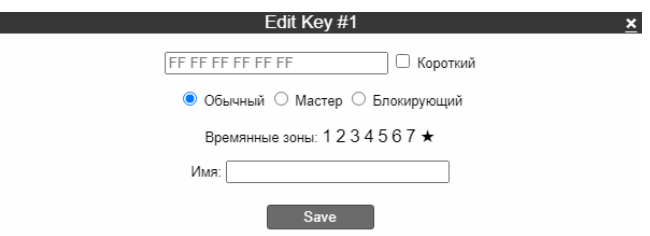

После добавления ключей их необходимо записать в контроллер, нажав кнопку «Записать». Еще ключи можно экспортировать в файл excel и импортировать из файла, нажав соответствующие кнопки «Экспорт» или «Импорт».

#### **Вкладка «События»**

Вкладка «События» позволяет «Прочитать» события с контроллера, а также экспортировать их в файл.

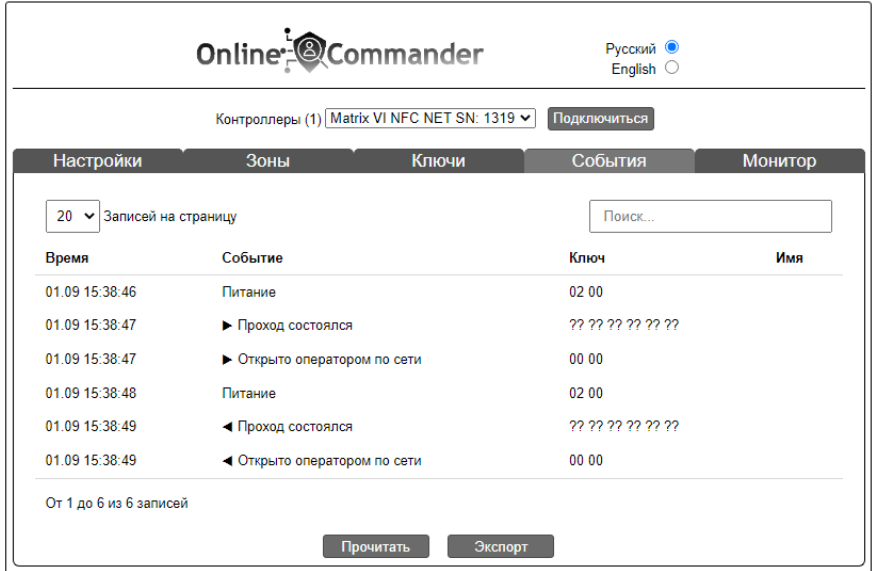

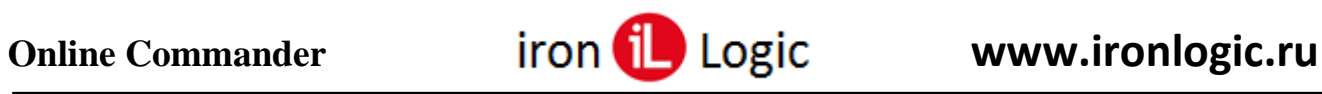

## **Вкладка «Монитор»**

Вкладка «Монитор» позволяет в реальном времени отслеживать происходящие события.

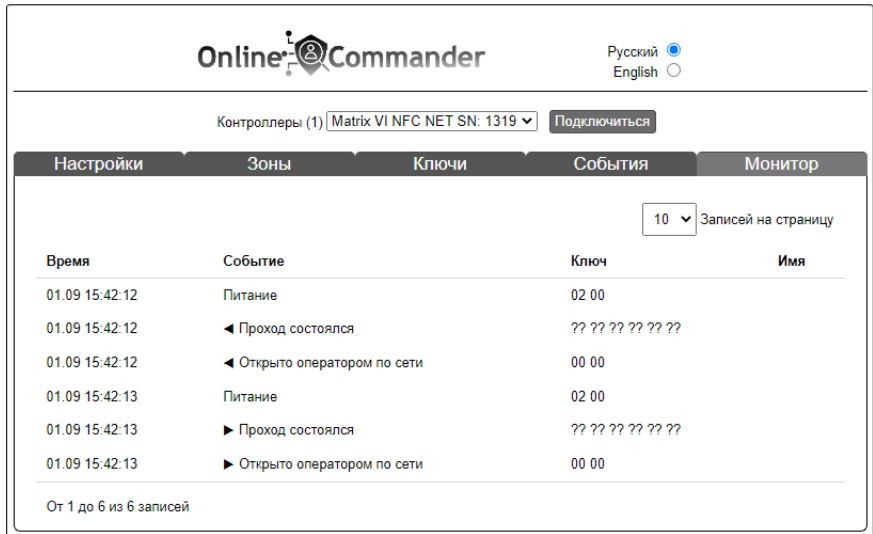